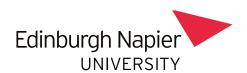

## **Group Upload Activity**

On your module page, go to **Participants**, from the **Enrolled Users** dropdown menu, and select **Group Upload**.

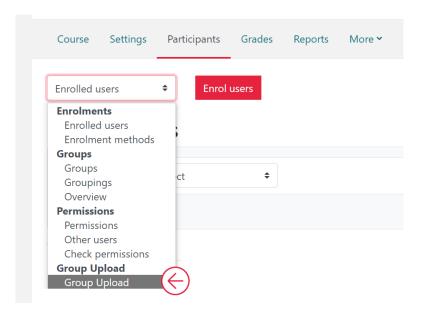

**Upload** the **CSV file** (see below for file format) either by dragging and dropping into the box with the arrow or by clicking 'Choose a file' and then click on **Import**.

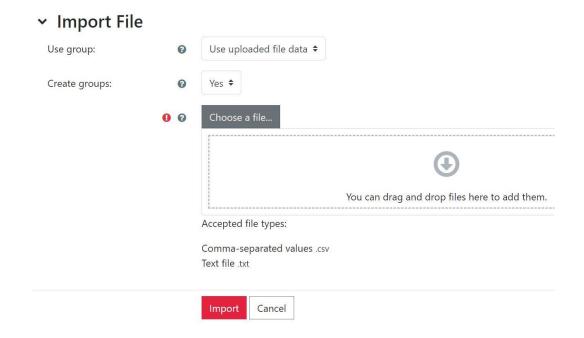

Upload a .csv file in the format shown in the example below.

Note: No column headers required

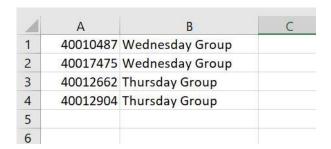

When processing is completed click on **Continue**.

## Import a Group Upload File®

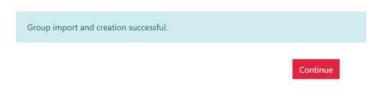

You will be taken to the Groups screen to review the groups you have created.

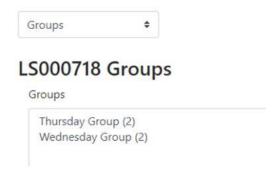